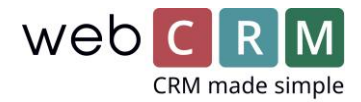

## Strukturert e-mail korrespondanse

## E-mail korrespondanse på en entitet

Det er nå mulig å benytte en Tracking code i webCRM til å samle mailkorrespondanse på en spesifikk entitet, eksempelvis en Aktivitet, et Tilbud eller en Leveranse. Dermed vil mailhistorikken mellom webCRM-brukeren og kontaktpersonen ligge samlet under den relevante entitet i webCRM. Derved blir mailkorrespondanse både knyttet til den relevante Aktivitet/Tilbud/Leveranse, samt på Organisasjonen, der er tilknyttet kontaktpersonen.

For at knytte en e-mail til en spesifikk entitet benyttes en Tracking code, som finnes i bunnen av Aktiviteter, Tilbud og Leveranser, som kan innsettes hvor som helst i en mail ved å kopiere og innsette.

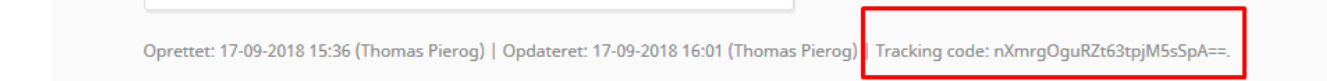

## Eksempelvis kan den innsettes i bunnen av mailen:

Med venlig hilsen

**Thomas Pierog** Product Owner T.If.: +45 70 220 690 E-mail: thomas@webcrm.com

Tracking code: nXmrgQguRZt63tpiM5sSpA==.

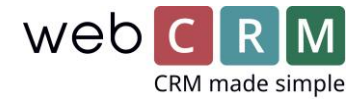

Ytterligere er det mulig å innsette denne Tracking code som flettefelt, slak at bestemte maler alltid inneholder en Tracking coden, som sikrer at fremtidig korrespondanse tilknyttes til den relevante entitet.

**Forslag:** Innset flettefeltet for Tracking code et utvalgt sted i en mail mal med samme farge som bakkrunden i den mailmalen for å skjule teksten, men stadig muliggjøre trackingen.

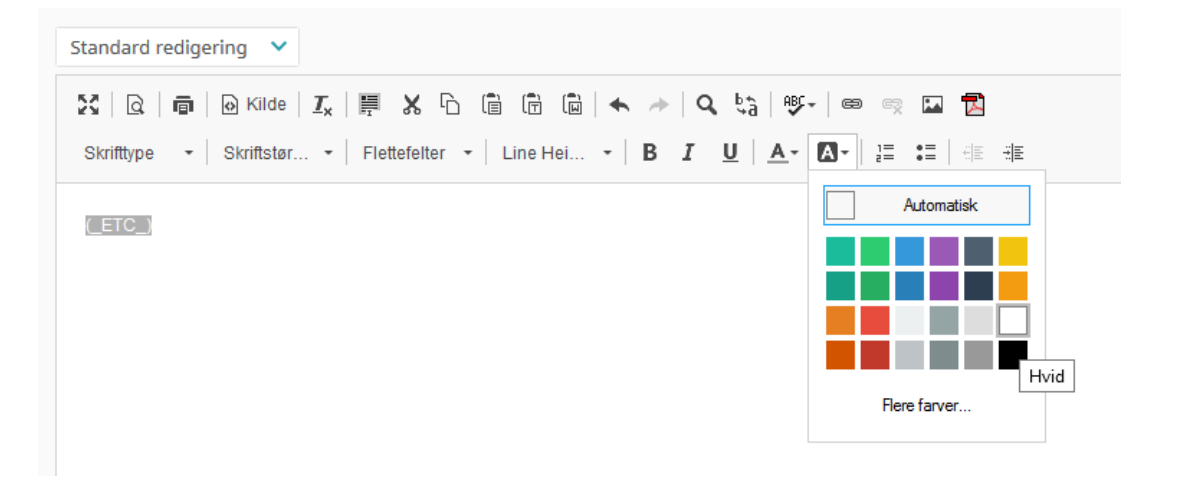

Når *Tracking code* er tilføyet mailmalen og sendt fra en Aktivitet/Tilbud/Leveranse kan svar på disse mails sendes inn i webCRM ved enten å benytte inngående e-mailadressen eller drag and drop mail til synkroniseringsmappene i ditt emailprogram, som opprettes ved integration med Exchange. Heretter vil mailen automatisk tilknyttes den ønskede Aktivitet/Tilbud/Leveranser.

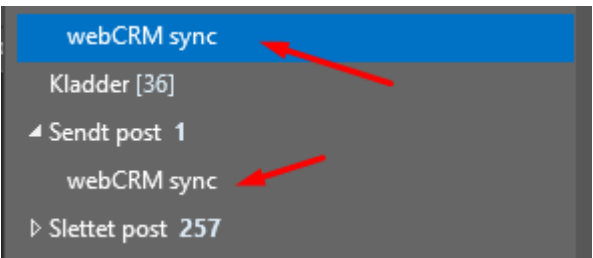

**Forslag:** Opprett et Quick step/Hurtigt trinn, som er satt opp til å videresende til webCRM inngående emailadressen, sånn at mailer med et enkelt klikk kan bli videreført inn på den relevante plassering i webCRM:

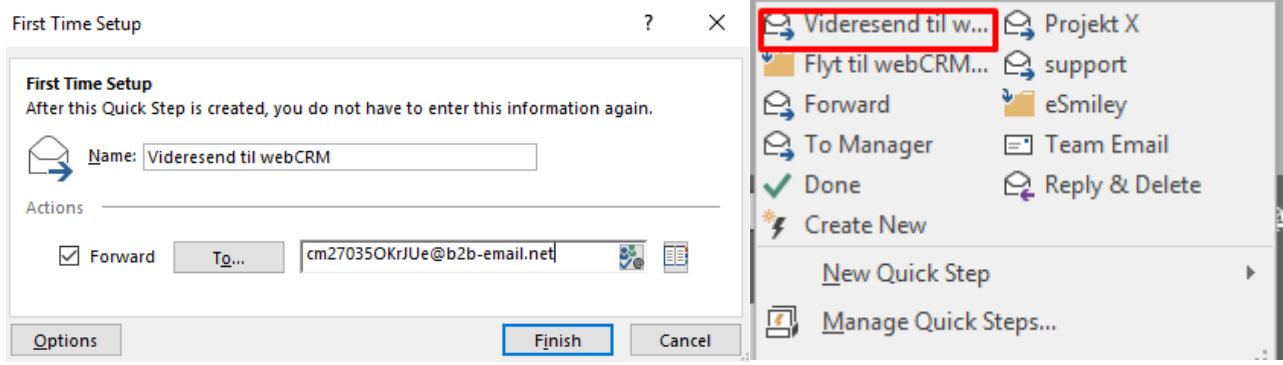